## national de la construction de la construction de la construction de la construction de la construction de la c<br>De la construction de la construction de la construction de la construction de la construction de la construc

The Notes utility allows Degree Works users to document academic advising on student records. These Notes can be marked as internal so that students will not see them – but most notes are made public and appear to all users. Notes made available to the student appear in audit reports in a Notes section at the bottom of the report.

Follow these steps to access the Notes screen.

1. Click on the Notes tab which will bring up the Notes screen with View Notes selected.

Two functions are available from this screen for all users: View Notes, Add Notes (Options to Modify or Delete Notes are available to a limited number of users primarily in the Registrar's office.)

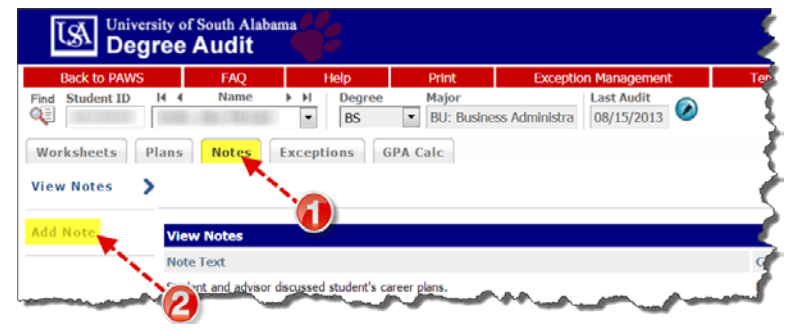

- 2. To add a note, click the Add Note feature in the left navigation panel.
- 3. In the **Add New Note** text box choose a predefined note from the list provided or enter the text of the note you wish to add.
- 4. Click **Save Note.**
- 5. In order to display notes added on the Audit Report, you must run a new report. Click Process New.

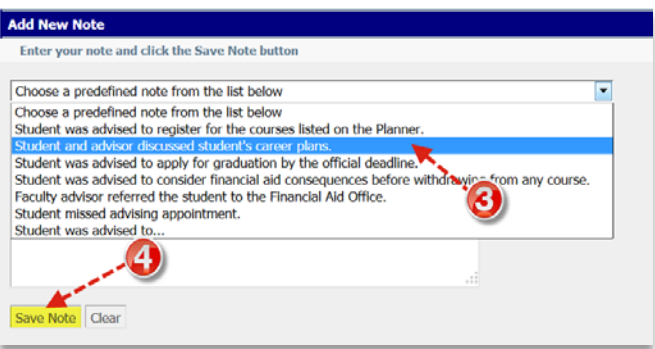

6. Finally, to view Notes on the Degree Audit, scroll to the bottom of the screen where the comments are listed along with the person responsible for the entry and the date.

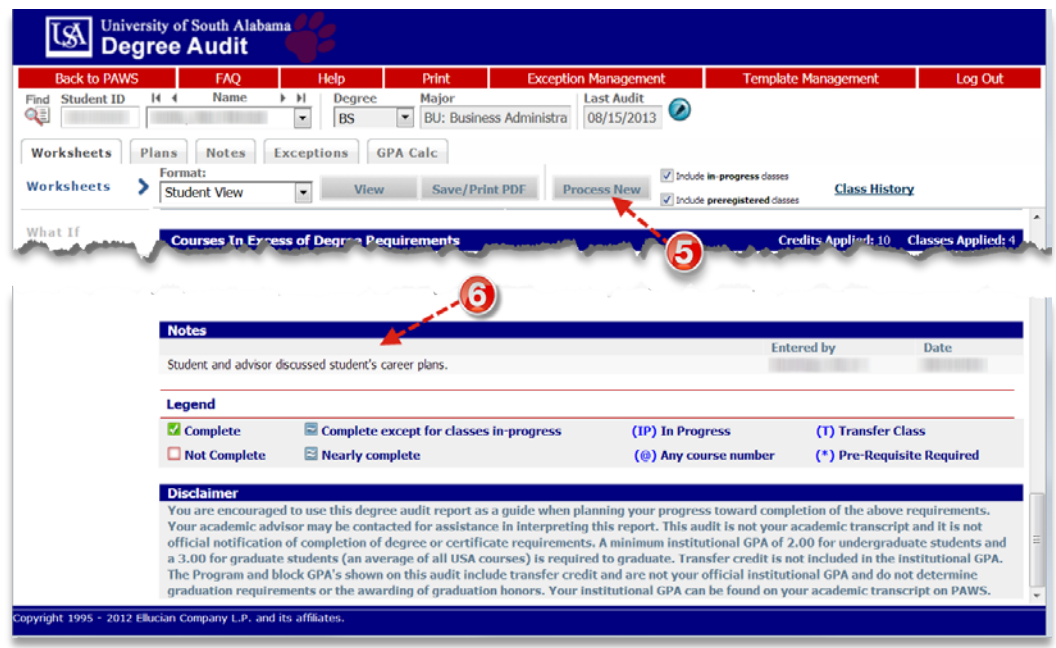

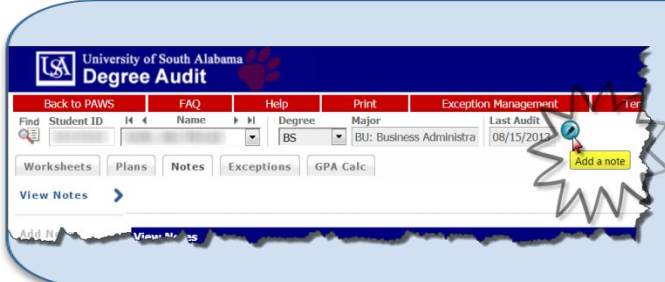

*Tip: You can also enter a note by clicking on the note icon next to the Last Audit date in the topright corner of the screen. This allows users to enter a note about the student regardless of the current tab displayed. Users can add a note while viewing a worksheet or while on the GPA calculator tab without having to jump back to the Notes tab.*

16